# **Jak nejrychleji zvládnout program DesignCAD 3D Max 2020** (v29) **CZ**

Zdravím Vás.

Tento dokument je určen především začínajícím uživatelům. Seznámím Vás zde postupně s instalací, nastavením, principem ovládání programu DCAD, základními příkazy a prvními kroky s vyzkoušením doporučených příkazů na jednoduchých případech.

Ing. Petr Falek (autor)

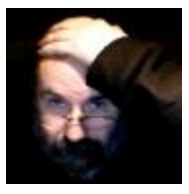

K programu doporučuji využívat 4 manuály. Jen ten první je hrazený, ostatní jsou zdarma na **DCinfoCD**. Z hlavní nabídky spustíte podružnou nabídku 8) "Spuštění nabídky instalací ..." a kliknete na jeden z odkazů 2) až 4).

*Referen*č*ní manuál* (pro DesignCAD 3D Max v17.1, původně tištěný, 486 stran, český), nyní už jen jako soubor **DesignCAD171\_RM\_cz\_HESLO.pdf**. Obsahuje především podrobný popis jednotlivých příkazů. Jsou řazeny abecedně dle anglických výrazů (český je v závorce) - popis, obrázek a odkaz na související povely.

Pro rychlou orientaci v příkazech výborně poslouží úvodní *Obsah* a závěrečný *Index*, v němž lze hledat i podle českých výrazů. Několik nových příkazů chybí. :-(

**Tato příručka** se na tento manuál odkazuje a musíte ho mít při studiu po ruce. V PDF souboru můžete snadno vyhledávat.

*Reference manual* (Uživatelský manuál pro DesignCAD 2020 v29, str. 676 anglický), jako soubor **Dcad2020.pdf**, podrobný ale přehledný text + obrázky. Tento manuál je z programu DC přístupný jako html stránka a tu lze pomocí Googlu přeložit! *Uživatelský manuál* (pro DesignCAD 3000, stran 256, český), jako soubor

**DC3000\_UM\_cz.pdf**, starší příručka, která vysvětluje některé pracovní postupy. *Getting Started Guide* (pro DesignCAD 2020 v29, stran 30, anglický), jako soubor **DCAD2020\_GSG.pdf**, současná příručka, která vysvětluje pracovní postupy.

## **Přehled hlavních kapitol této publikace:**

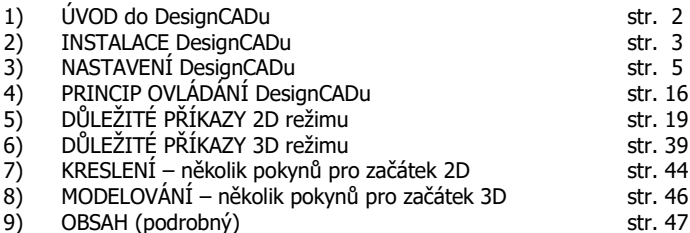

*Tato publikace je chrán*ě*na autorským právem <sup>a</sup> nesmí být reprodukována <sup>v</sup> jakékoliv form*ě*, jakoukoliv metodou pro jakékoliv použití bez p*ř*edchozího povolení autora. Informace <sup>v</sup> tomto dokumentu se mohou m*ě*nit bez upozorn*ě*ní.*

*Jak nejrychleji zvládnout program DesignCAD 3D Max 2020 (v29) CZ / US strana 1 / 51*

# **1) ÚVOD do DesignCADu**

Program DesignCAD 3D Max je praktický obecný program systému CAD. Jedná se o dokonalé "kreslítko", které zcela nahradí vaše rýsovací prkno. To, co nyní nakreslíte na prkně, dokážete brzo nakreslit také pomocí svého DesignCADu. Důležité je, že při projektování v DesignCADu nemusíte příliš měnit způsob, jakým projektujete (tedy z hlediska pracovního postupu na výkresech). Až pochopíte jednoduchý princip editace a naučíte se několik základních povelů programu, můžete pracovat jako předtím. Program na první pohled složitý už bude jednoduchý, ovládání intuitivní a logické.

Až se jej naučíte ovládat a poznáte jeho možnosti, budete své výkresy vytvářet rychleji, na vysoké úrovni grafické a z uživatelského hlediska vysoce hodnotné, neboť můžete výkresy nebo jejich části měnit či znovu využít:

- upravit je podle potřeby, zanést změny, vytvářet jednoduše alternativy
- vytvořit si tak celé knihovny vlastních řešení, které znovu použijete příště
- stejný výkres vytisknout v jiném měřítku
- sloučit více výkresů dohromady a porovnat např. vertikální vazby
- předávat si výkresy se všemi uživateli podobných programů ...

Program DesignCAD je kompatibilní s jinými CAD systémy - umí import souborů DWG z AutoCADu a stejně tak je umí pro jeho uživatele vytvořit. Pomocí obecného formátu DXF pak DesignCAD "spolupracuje" i s ostatními CADy.

Tato publikace si klade za cíl naučit vás základům a pochopení principu práce.

Následně můžete využít možností naší služby **WebServis**, kdy pomocí Internetu poskytujeme pohodlnou, rychlou a účinnou technickou podporu DCADu v ČR a SR.

Jde o možnost předvádět DesignCAD na dálku, tedy ukázat vám pracovní postup na vašem počítači ode mne z kanceláře, nebo mého počítače na vašem monitoru.

Raději mám osobní kontakt, ale někdy je nutné problém řešit hned a vzdálení uživatelé jsou tak v nevýhodě (vedlejší náklady na dopravu, ...). Nebojte se, je to zcela bezpečné a nemusíte kromě Skypu už nic dalšího instalovat. Skype už patrně používáte pro telefonování zdarma. Na DCinfoCD v adresáři 09\_WebService naleznete vše potřebné. Podle návodu nakopírujete na disk připravený servisní balíček.

**Buďte trpěliví.** Připomínky, problémy a dotazy posílejte na adresu:

E-mail [info@designcad.cz](mailto:info@designcad.cz), nebo

zavolejte +420 **602 148 754**, případně mne kontaktujte přes

Skype (**falek\_petr**).

Ing. Petr Falek – Engineering Service, Pod Lázněmi 316, 383 01 Prachatice, ČR

Petr Falek, Prachatice, listopad 2020

*Jak nejrychleji zvládnout program DesignCAD 3D Max 2020 (v29) CZ / US strana 2 / 51*

## **2) INSTALACE DesignCADu**

Spusťte DCinfoCD a z nabídky vyberte první tři body. 1) nastudujte návod, pak klikněte na 2) Instalace plné (Full) verze DesignCAD 3D Max 29 a lokalizujte program kliknutím na bod 3) Instalace CZ souborů v29. Ostatní body jsou jen doporučené.

Komplikace mohou nastat proto, že existuje mezi uživateli více různých verzí operačního systému Windows (XP, Vista 32/64, 7 32/64, 8 32/64, 10 32/64 ) a taky lze instalovat DCAD pro jednoho či více uživatelů na jednom počítači. Nainstalovaný DesignCAD je pak umístěný pokaždé jinde a někteří uživatelé nedokáží nasměrovat kopírování souborů CZ případně INI souborů do správného adresáře.

Abych tomu předešel, uvádím v samostatně dodávaném návodu na instalaci dva požadavky, při jejíchž dodržení, je instalace DesignCADu velmi jednoduchá.

## **Co tedy po uživateli požaduji?**

 1) po vyplnění jména, firmy (není nutné) a sériového čísla (Serial Number) zvolit instalaci "**For single user (vaše jméno)**", tedy zrušit implicitně nastavenou volbu "Anyone who uses this computer (all users)".

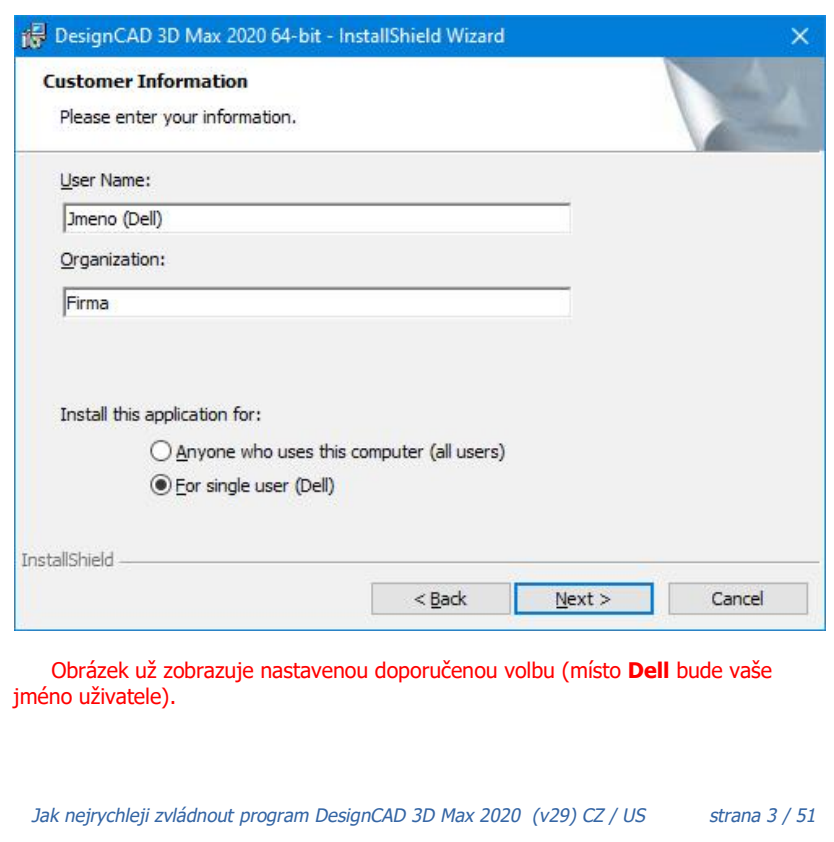

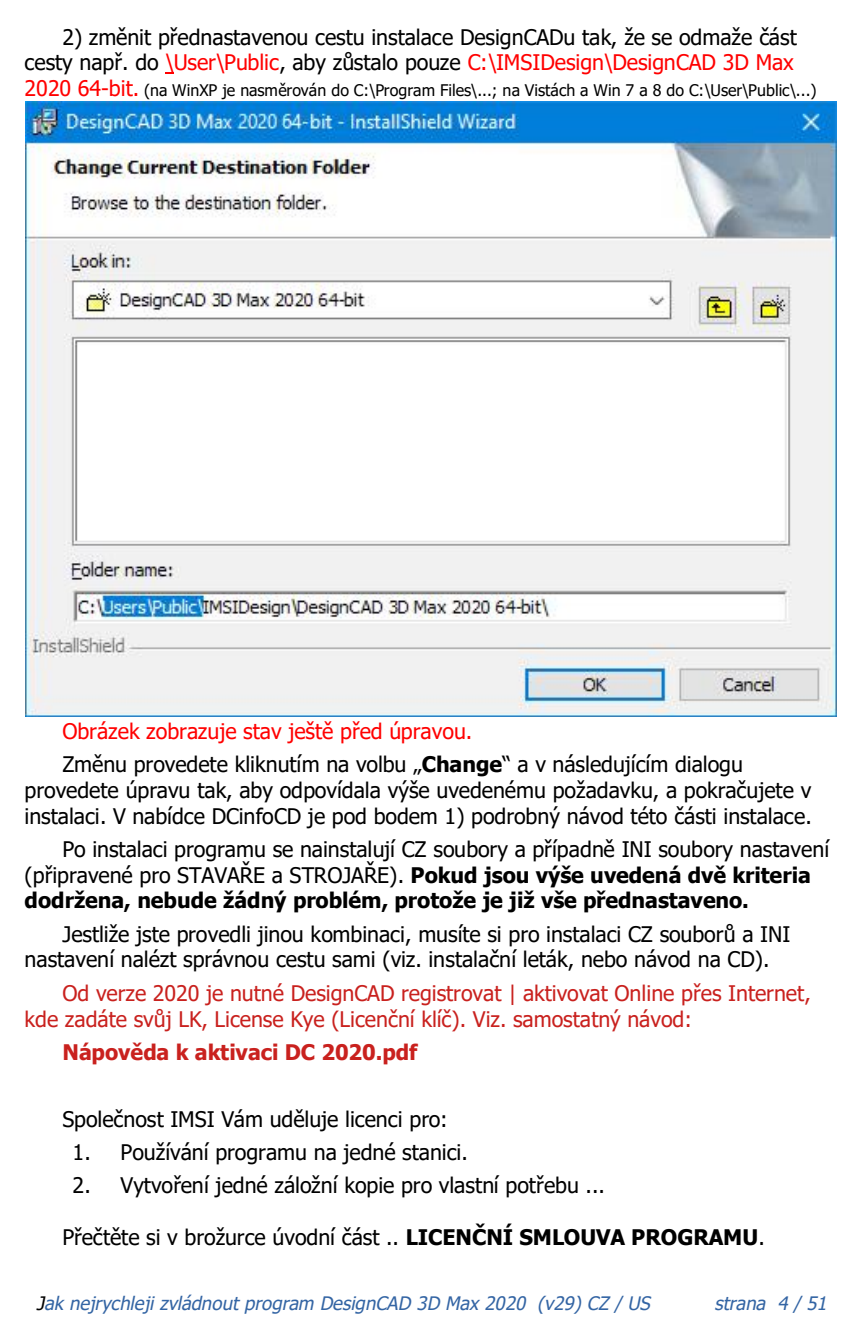

# **3) NASTAVENÍ DesignCADu**

Správné nastavení programu je velmi důležité. V minulosti byl k programu dodán dokument, kde se krok za krokem, obrázek za obrázkem doporučovalo určité nastavení. Vytvářet a hlavně aktualizovat tyto dokumenty pro všechny verze bylo velmi pracné a uživatel ho většinou stejně nečetl. Dnes nabízíme **rychlé nastavení** pouhým nakopírováním mých nastavených INI souborů do vašeho programu.

Je připraveno nastavení STROJAŘ a STAVAŘ a začínajícím uživatelům je velmi doporučuji. Ušetří si spoustu času. K nastavení se dostanou v návodu spuštěném na instalačním DCinfoCD, kde stačí kliknout na odkaz a sledovat postup.

Nastavený program po dobu učení používejte bez dalších úprav, aby vám vše pracovalo bez problémů. Později si každý může provádět své změny a úpravy.....

### **Nastavení pracovního prostředí DCADu lze provést na třech místech.**

1. Nejprve nastavíme při spuštění okna *Pomocník pro nový soubor*. Uložte je.

2. Tyto volby se přenesou do *Nastavení pracovního prost*ř*edí*, které spustíte z

menu ... Soubor / Pracovní prostředí / Nastavit pracovní prostředí DesignCADu 3. Nakonec vše ověříte, případně doplníte v okně *Možnosti* přes klávesu <Q>. Každou změnu uložte příkazem *Uložit* nebo *Uložit jako implicitní*.

**Pomocník pro nový soubor** se hodí, když chcete snadno nastavit některé běžné vlastnosti. Použijete ho patrně jen jednou; časem ho můžete vypnout.

**Nastavení pracovního prostředí** je globální místo nastavení pro celý program. Toto předdefinované nastavení se projeví vždy s načtením nového výkresu.

Okno **Možnosti** <Q> s jednotlivými složkami umožní dodatečnou změnu *Nastavení pracovního prost*ř*edí*, aby se změna týkala právě otevřeného výkresu.

Dílčí změny nastavení můžete provádět také vždy **v průběhu konání příkazu**. **Změny už nakreslených částí** výkresu provádíme v okně *InfoPanel* <Ctrl+I>. Entity (prvky, objekty), které chceme změnit, musíme nejprve vybrat.

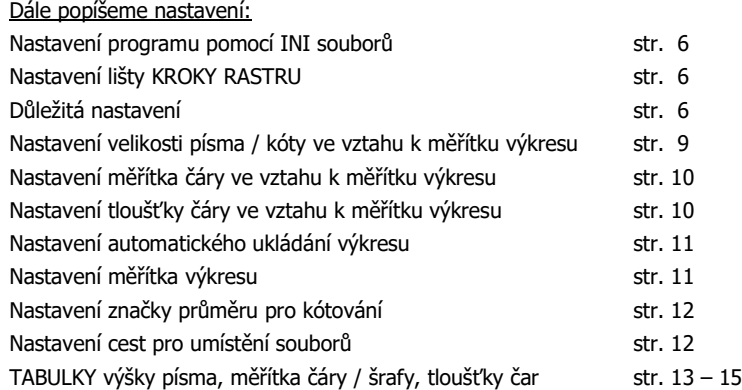

*Jak nejrychleji zvládnout program DesignCAD 3D Max 2020 (v29) CZ / US strana 5 / 51*

## Nastavení programu pomocí souborů INI.

Předpokládám, že po instalaci vlastního programu jste nakopírovali i CZ soubory. Program je tedy nyní lokalizován a aktivován pomocí Aktivačního klíče (viz samostatný Návod INSTALACE …). Program je ale po spuštění ve stavu, jak jej používají v USA (naprosto nevyhovují nastavení pro projektování ve stavebnictví v ČR; do určité míry jej mohou použít strojaři, pokud změní jednotky - palce na mm). … Proto....

Ukončete nejprve DesignCAD. Znovu vložte do mechaniky DCinfoCD a z otevřené nabídky vyberte bod *4) Instalace nastavení STAVA*Ř *(dobrovolná)* nebo *5) Instalace nastavení STROJA*Ř *(dobrovolná)* a řiďte se dalšími pokyny. Moje INI soubory přepíší ty vaše a DCAD je nastaven - změní se především volby uvedené v části *"D*ů*ležitá nastavení"* níže. Některá nastavení po otevření programu ještě navrhuji změnit (například vypnutí lišty Dvojité čáry, která se vždy nechtěně načte a naopak zapnout lišty čar a hladin, které se naopak sami nenastaví.... o tom dále.

Na stejném místě nabídky doporučuji kliknout ještě na volbu *6) Kopírování lišty KROKY RASTRU (dobrovolné)*. Řiďte se pokyny – soubor se nakopíruje do nového adresáře, o jehož vytvoření vás požádá. Abyste mohli lištu využívat, musíte ji v programu DCAD nastavit (viz. následující).

## Nastavení lišty KROKY RASTRU.

Stiskněte klávesu <Q> a v okně **Možnosti** (Options) zvolte záložku *Panely nástroj*ů *(Toolbox)*. Zvolte *Na*č*íst panel nástroj*ů *(Load Toolbox)* a vyhledejte soubor C:\DesignCAD FALEK\Toolbox\Kroky rastru DC\**KROKY RASTRU DC.dct**, zvolte *Otev*ř*ít* a *OK*. Mezi ostatní lišty přibude nová. Můžete si ji posunout, kam chcete.

Každá ikonka znamená jinou hodnotu kroku rastru, který nyní nastavíte jedním kliknutím myši. Hodnoty jsou zleva: 1; 5; 10; 25; 50; 100; 125; 250; 500; 1000 mm (nastavené jednotky). Současně se mění i nastavení posunu kurzoru pomocí kláves <Shift + šipky>. Kurzor tak můžete v daných krocích posouvat myší nebo klávesami.

Délky a vzdálenosti tak kromě zadání číselné hodnoty do kolonky dialogového okna (Bod relativně) můžete sledovat v liště souřadnic a ihned zadávat body.

V rastru se pracuje přesně a rychle. Pokud potřebujete jemnější nebo hrubší stačí kliknou na ikonku v liště *Kroky rastru*. Volíte optimální hodnotu s ohledem na to, zda pracujete v detailu (malé kroky), nebo v celku (velké kroky).

## Důležitá nastavení.

Ne všechny možnosti nastavení, která má DesignCAD hned po instalaci implicitně nastaveny, nám vyhovují. Pokud použijete mé připravené INI soubory nastavení, bude většina voleb upravena podle mých doporučení. Pro vaši informaci zde uvedu ty případy, které měním. Vybírám položky z menu **Nastavit** (Options) …. :

### **Režim dvojité čáry** (Double Line Mode)

> **vypínám** kliknutím na položku v rozbaleném menu, nebo na ikonu na *Lišt*ě *nástroj*ů *(Toolbar)*. Přestože se kreslení s dvojitou čárou zdá být výhodné, není tomu

tak. Vzniká problém s hlídáním navazování čar, hlídáním šířky a volbou, ke kterému líci čáry se má tloušťka odměřit. A to komplikuje zadávání rozměrů. Pak zjistíte, že nejde jednoduše okótovat šířka stěny (pouze osa, nebo zvolený líc stěny) a musíte dvojité čáry dodatečně rozbít. Proto pro běžný konstrukční výkres používejte povel pro běžné čáry … *Úse*č*ka* (Line) a k nim rovnoběžky v tloušťce stěny.

> **vypínám** též dvě lišty: *Lišta dvojité* č*áry (Double line bar) a Pravítka (Ruler)* .. nejlépe v okně **Možnosti / Zobrazení** (Options / View). Zabírají zbytečně místo.

## **Zachytit k rastru** (Snap Grid) <G>

> **zapínám** kliknutím na položku v rozbaleném menu, nebo klávesou <G>. Důvod souvisí s mnou doporučovaným kreslením v rastru při optimálním nastavení kroků rastru. K tomu slouží mnou dodávaná lišta KROKY RASTRU.

## **Zobrazit uchopovací body** (Snap Preview) <F10>

> **zapínám** kliknutím na položku v rozbaleném menu, nebo klávesou <F10>. Jednak byste je neviděli, a pak by se vám zdálo, že se nepohybujete v rastru, i když je zapnutý. Hodnoty na liště souřadnic se totiž mění v drobných, i když bod je nakonec uložen v rastru. Je lepší to mít pod kontrolou. Takže pohlídat.

#### **Stálé zachycení** (Running Snap Settings)

> **vypínám**, a pokud možno nezapínejte a využívejte běžné povely zadání bodu. Při složitějším výkrese se pak kurzor snaží zachytit na každém možném bodě (konec, střed či průsečík čáry) a skoro se nedá pracovat. Je to velmi omezující. Až se naučíte klávesové zkratky pro běžná zadávání bodů, budete se zachycovat na jmenovaných možnostech snadno. A nejběžnější zadání bodu se zachycením *Na bod (Gravity)* je k dispozici na pravém tlačítku myši (pokud je zrušeno *Kontextové rozbalovací menu*).

#### **Možnosti / Zobrazení** (Options / View)

> **vypínám** *Zobrazovat údaje <sup>o</sup> kurzoru (Enable direct print from toolbar)*. Pokud odečítáte hodnoty na *Lišt*ě *sou*ř*adnic (Coordinate Bar)*, tak jsou ty u kurzoru zcela zbytečné. Jenom se pletou v místě, kde právě kreslíte.

> **zapínám** *Používat jedno*ř*ádkové dialogy (Use single line command bar).* Jistě oceníte, že se vám v případě zadání běžného povelu neobjeví jeho dialogové okno někde pracovní ploše a nezakryje konstrukci, ne které právě pracujete. Pak jej musíte posouvat a to zdržuje. Jednořádkový dialog po dobu příkazu nahradí *Lištu nástroj*ů *(Toolbar)*. Zadávejte raději hodnoty a nastavení všech příkazů na jednom místě při zachování pohledu na celou pracovní plochu!

### **Možnosti / Obecné** (Options / General)

> **vypínám** *Umožnit p*ř*ímý tisk <sup>z</sup> lišty (Enable drawing data display)*. Ikona na liště nespustí *Rychlý tisk* na tiskárnu nastavenou jako výchozí, ale nejprve nabídne dialogové okno tisku k nastavení a kontrole všech kritérií. Původní nastavení je vhodné tehdy, pokud tisknete vždy stejný formát za stejných podmínek.

> **vypínám** *Umožnit rozbalovací kontextové menu na klepnutím pravým tla*č*ítkem (Enable right click popup menu)*. Vybírat příkaz z kontextové nabídky je zdlouhavé a velmi zdržuje. Na všechny povely je lepší použít ikonku na liště, nebo klávesovou

zkratku a pravé tlačítko použít pro nejběžnější povel *Na bod (Gravity)*.

> **zapínám** *Automaticky uložit každých (Autosave timer)*. Ukládání po zvolených intervalech oceníte vždy, když vám "klekne" počítač a DesignCAD vám po spuštění nabídne načtení rozpracovaných výkresů starých ne více jak 10 minut (např.).

## **Možnosti / Rastr** (Options / Grid)

> **vypínám** *Zjednodušit rastr p*ř*i zm*ě*n*ě *zobrazení (Grid smoothly degrade when zoomed out)*. Tato volba zajistí, aby se krok rastru při větším oddálení nepřepnul automaticky z toho malého na velký a mohli jste stále pracovat v malých krocích. Změna je doprovázena náhlým vypnutím / zapnutím zobrazení rastru – mřížky.

> **zapínám** *Zachycovat na rastru (Snap Grid)*. Souvisí to s doporučovaným kreslením v rastru při optimálním nastavení kroku rastru. K tomu slouží mnou dodávaná uživatelská lišta. V rastru se pracuje přesně a rychle. Pokud potřebujete jemnější nebo hrubší, stačí kliknou na ikonku v liště Kroky rastru.

### **Možnosti / Panely nástrojů / Vlastní lišta souřadnic** (Options / Toolbox / Customize Coordinate Bar)

> **vypínám** absolutní souřadnice *X*, *Y*, *Z (Coordinate),* případně *Vzdálenost (Distance)* a *Úhel (Angle)*. Ponechám přírůstkové hodnoty souřadnic *DX*, *DY*, *DZ*.

> nastavení souvisí s doporučovaným kreslením v zapnutém rastru. Hodnoty vzdáleností odečítáte na *Lišt*ě *sou*ř*adnic* (Coordinate Bar). Pokaždé, když zadáte bod, se souřadnice DX, DY, DZ vynulují a vy zadáte přírůstek délky k poslednímu bodu. Práce tak je rychlá a intuitivní. Neřešíte jakou osu a jaké znaménko. Hodnoty se mění v nastaveném kroku, ale ten musí být tak velký, aby ho bylo možné zadávat pouhým posunutím myši daným směrem.

## **Možnosti / Text** (Options / Text)

> **nastavuji** *Možnosti textu (Text options)* – *Výška (Size)* hodnotu s ohledem na měřítko tisku dle tabulky 1 (řešeno podrobně jinde). Měníte dle potřeby.

> **vypínám** *Použít aktuální barvu (Using current color)* a *Použít aktuální vrstvu* (Using current layer) pro *Text* i *Atribut* a přidělit jim tyto vlastnosti na stálo. Jde o to, aby se tyto entity lišily barvou i hladinou. Výkres je přehledný a snadno se dodatečně mění. Různé hladiny lze dodatečně zhasínat, rozsvěcet a ovládat tak vzhled výkresu.

> **nastavuji** volbu *Zobrazit atributy (Attribute Display Settings)* na *nezobrazovat (none)*, aby se nám tento textový řetězec, určený jen pro informaci, zbytečně nepletl do výkresu (mohl by se na něm mylně zachycovat i kurzor při kótování) a do tisku.

> **zapínám** *Umožnit výb*ě*r i skrytých atribut*ů *(Allow selection of invisible attributes).* Pokud je skrytý atribut pro název značky součástí *Skupiny* (Group), např. běžné značky zařizovacích předmětů, stalo by se, že by na povel *Vybrat vše* (Select All) nebyly takové skupiny vůbec vybrány. Zapnutím této volby tomu zabráníme.

### **Možnosti / Kóta** (Options / Dimension)

> **vypínám** *Použít aktuální barvu (Using current color)* a Použít aktuální vrstvu (Using current layer) a přidělit jim tyto vlastnosti na stálo. Stejně jako u textu jde o to, aby se tato entita lišila barvou i hladinou. Výkres je přehledný. Různé hladiny lze dodatečně zhasínat / rozsvěcet a ovládat tak vzhled výkresu.

> **zapínám** *Stejná výška jako text (Same Size as Normal Text)*. Výhodné tehdy, kdy změníte výšku textu, nemusíte měnit také výšku kóty. Provede se automaticky.

> **zapínám** *Pom*ě*rná velikost (Scale prop.)*. S výškou textu se parametricky změní i velikost šipky (lomítka) kótování. Nemusíte nastavovat samostatně.

#### **Předvolby** (Preferences)

> **vypínám** volbu *Povolit zachycení jednotlivých* č*ar ve šrafování (Enable snap commands to snap to the lines in <sup>a</sup> hatch pattern).* Při kótování vyšrafovaného výkresu by vám příkaz *Na bod (Gravity)* skákal na konce čar ve šrafování.

> volbu naopak zapněte v tom případě, kdy budete chtít šrafu posunout svým vzorkem přesně do určité polohy. Pak bude zachycení naopak žádoucí.

## Nastavení výšky písma / kóty ve vztahu k měřítku výkresu

Vždy, když začínám kreslit výkres, se rozhoduji, v jakém měřítku budu tisknout. **Kreslíme totiž vždy 1:1**, tedy ve skutečné velikosti a až před tiskem se nastavuje měřítko pro tisk. Tomuto měřítku ale musí odpovídat výška textu a kót (taky tloušťka a měřítko čar), aby písmo bylo na papíře v požadované velikosti (dle normy), čitelné a zároveň shodné s jinými výkresy s odlišným měřítkem. Tuto výšku si přednastavíte ještě před zahájením kreslení podle předpokládaného měřítka při tisku (je možné kdykoliv tento údaj pro všechny, nebo vybrané texty a kóty změnit).

Například - jestliže to bude stavební půdorys prováděcí dokumentace je zvykem, aby byl v měřítku 1:50, a pak nastavíme v DesignCADu standardní výšku písma 125. Toto nastavení odpovídá velikosti písmen nebo číslic kótování 2,5 mm v měřítku 1:50. **Tabulka 1** (str. 13) uvádí nastavení pro jednotlivá měřítka a zvolenou výšku textu na vytištěném výkrese. Při těchto nastaveních budou velikosti písmen (číslic) při různých měřítkách tisku na papíře stejné, podle vaší potřeby.

Poznámka: z praktického hlediska používám výšku 150 pro měřítko 1:100 i 1:50, tedy tisknu stejný výkres v obou měřítkách – v padesátině je výška textu 3 mm a v setině je výška textů poloviční (jen 1,5 mm), ale při tenkém fontu na inkoustové tiskárně či plotteru je stále text dostatečně čitelný - výkresy pro stavební povolení. Alespoň se mi vejde celá kóta ve stísněných prostorech. Pouze texty v razítku upravím. Výšku všech nebo jen vybraných textů a kót lze dodatečně rychle změnit.

V DesignCADu se **výška** (velikost) **písma u textu nastavuje** v menu *Nastavit (Options) / Možnosti (Options)*, nebo klávesová zkratka <Q> a ve složce *Text (Text)*, do pole *Výška (Size)*.

**Výška kóty se nastavuje** v menu *Nastavit (Options) / Možnosti (Options)*, nebo klávesová zkratka <Q> a ve složce *Kóta (Dimension)*, do pole *Výška (Size)*. Velikost kóty a textu může být stejná / rozdílná podle toho, zda ponecháte / zrušíte zaškrtnutí

*Jak nejrychleji zvládnout program DesignCAD 3D Max 2020 (v29) CZ / US strana 9 / 51*

u pole *Stejná výška jako normální text (Same size as normal Text)*.

Pokud chceme výšku (velikost) textu či kóty upravit **dodatečně**, tedy hromadně na hotovém výkresu, použijeme povel *Filtr výb*ě*ru (Selection Filter)*, nebo zkratku <Shift+F> a ve složce *Typ entity (Entity Type)* vybereme, co potřebujeme (text, kótu nebo oboje) a přemístíme do okna výběru pomocí volby *P*ř*idat (Add)* a vybereme pomocí *Nový výb*ě*<sup>r</sup> (New Selection)*. Okno filtru ukončete volbou *Zav*ř*ít (Close)*. Na pracovní ploše máme vybrané entity. Spustíme *Info panel (Info Box)* klávesovou zkratkou <Ctrl+I>. Protože máme vybráno více entit, musíme nejprve přes ikonku s písmenem T zvolit vlastnosti společné pro text a v poli Výška textu (Size) napsat požadovanou hodnotu, potvrdit tuto volbu zatržením okénka v části *Použít (Apply)* (stiskněte klávesu <Tab>) a vraťte se do výkresu pomocí OK.

## Nastavení měřítka čáry / šrafy ve vztahu k měřítku výkresu

V DesignCADu se nastavuje měřítko (hustotu) čáry a šrafy s ohledem na měřítko výkresu pro tisk, podobně jako výška písma. **Tabulka 2** (str. 14) uvádí hodnoty nastavení pro jednotlivá měřítka a měřítko čáry / šrafy na výkrese.

Musím ale upozornit, že se jedná o údaje přibližné. Záleží totiž na typu čáry nebo šrafy. Měřítkem se myslí délka jednotlivých čárek, mezer a vzájemná vzdálenost u přerušovaných čar. Pro plné čáry lze měřítko sice nastavit, ale nemá význam, dokud plnou čáru nezměníte na jakoukoliv přerušovanou. Pro šrafy navíc ještě ovlivňujme hustotu jednotlivých čar – vzdálenost od sebe samých.

**Nastavení se provádí** pouze u neplných čar a to při jejich volbě pomocí *Panel stylu* č*áry (Line Styl Box)*, kde si příslušný typ čáry vybereme v nabídce a stiskem ikonky *Volba m*ěř*ítka <sup>a</sup> tlouš*ť*ky* č*áry (Change Scale Widh)* nastavíme nebo změníme údaj u *M*ěř*ítko* č*áry (Line Scale)*. Pokud nějakou čáru ve výkrese jednou nastavíme, můžeme ji příště nalézt v okně *Již použité styly* č*ar (Line Styl History)* a znovu použít (každý výkres si uchovává svoji sadu již použitých čar v této nabídce).

Současné verze DesignCADu umí **typ a měřítko čáry předdefinovat** pro každou vrstvu v okně *Vrstva (Layer)* <L>, kde je možné dané hladině přidělit také barvu a tloušťku čáry. Přepnutím do dané hladiny v *Panelu vrstev* automaticky kreslíte čáry *(Line)* zvolenými vlastnostmi. Jedná se o nastavení *P*ř*i*ř*adit barvu (Assign Color)* a Přiřadit styl čáry (Assign Line Styl). Tato nastavení si program může pamatovat i pro další spuštění – nové výkresy, pokud zvolíte *Uložit jako implicitní (Save as Default)*.

Poznámka: Nadstavba **DC Stavař** nabízí dvě malé plovoucí lišty, odkud lze brát barevné tužky s přidělenými vlastnostmi čáry. První lišta řeší běžné čáry. Druhá lišta umí speciální čáry sítí (kanalizace, voda, plyn, kabely, …) podle českých norem. Pokud by vám parametry čar nevyhovovaly - změníte je přes *Info panel (Info Box)*.

## Nastavení tloušťky čáry ve vztahu k měřítku výkresu

V DesignCADu se může nastavovat tloušťka čáry dvěma způsoby. *Pevná síla* č*áry* a *Tlouš*ť*ka* č*áry* . Podstatně se od sebe liší právě ve vztahu k měřítku při tisku.

**Pevná síla čáry.** Od verze 14 umí DesignCAD předvolit tloušťku čáry volbou *Pevná síla* č*áry (Fixed Lineweight)*. Například tloušťka čáry 0,25 mm se zobrazuje na

*Jak nejrychleji zvládnout program DesignCAD 3D Max 2020 (v29) CZ / US strana 10 / 51*

monitoru (při různé vzdálenosti) stejně tlustě a také, pokud tisknete v jakémkoliv měřítku, její tloušťka (síla) je vždy pevná - tedy 0,25 mm.

**Tloušťka čáry** se musí nastavovat s ohledem na měřítko výkresu, podobně jako velikost písma. **Tabulka 3** (str. 15) uvádí hodnoty nastavení pro jednotlivá měřítka výkresu a potřebnou tloušťku čáry pro tisk.

**Nastavení tloušťky čáry dodatečně.** Je možné kreslit celou dobu s nulovou tloušťkou čáry a teprve podle měřítka se před tiskem rozhodnout pro vhodný údaj tloušťky čáry. Pokud používáme různé barvy a hladiny, je to otázka několika vteřin. Nebo čáry vybereme přes *Filtr výb*ě*ru (Selection Filter)* nejlépe zkratkou <Shift+F> a následně přes *Info panel (Info Box)* provedeme změnu *Tlouš*ť*ky* č*áry (Line Width)*.

**Nastavení tloušťky čáry předem.** Tloušťky čáry lze předdefinovat v okně *Vrstva (Layer)*, kde je možné dané hladině *P*ř*i*ř*adit barvu* (Assign Color) a *Styl* č*áry* (Assign Line Styl). Pouhým přepnutím do dané hladiny automaticky kreslíte zvolenými vlastnostmi (barva, styl, tloušťka, měřítko, nebo pevná síla čáry).

Poznámka: Nadstavba **DC Stavař** nabízí dvě malé plovoucí lišty, odkud lze brát barevné tužky s přidělenými vlastnostmi čáry. První lišta řeší běžné čáry. Druhá lišta umí speciální čáry sítí (kanalizace, voda, plyn, kabely, …) podle českých norem. Pokud by vám parametry čar nevyhovovaly - změníte je přes *Info panel (Info Box)*.

## Nastavení automatického ukládání výkresu

**Doporučuji nastavit** z menu *Nastavit (Options) / Možnosti (Options) <Q>* ve složce *Obecné (General)*, položku *Automaticky uložit každých: (Automatic save every)*, kde doplníte optimální interval … cca 15 minut.

Program v daném intervalu vytváří a aktualizuje na disku kopii souboru se stejným názvem, ale rozšířeným o výraz *(AutoSave)*.

Pokud soubor uložíte sami, vytvořená kopie z disku zmizí a nezabírá místo! Pokud dojde například k výpadku systému, najdete vedle původního výkresu ten zálohovaný a DesignCAD Vám jej dokonce nabízí k otevření při spuštění.

Od verze 14 jsou k dispozici i známé BAK soubory, tedy soubory ve stavu starším o jedno uložení. Tedy pokud sami uložíte výkres, bude mít aktuální výkres koncovku DCD a předchozí stav výkresu s koncovku BAK. Využijete to, až uložíte, co nechcete (stačí BAK přejmenovat na DCD). **Doporučuji zaškrtnout volbu** *Ukládat záložní BAK soubor (Enable saving BAK files)*. Vyplatí se to.

## Nastavení měřítka výkresu pro tisk (nastavení tisku)

V DesignCADu kreslíte ve stejných jednotkách v celém výkresu. Po celou dobu pracujte se skutečnými velikostmi - zadáváte a odměřujete skutečné vzdálenosti. **Kreslíte tedy vždy v měřítku 1:1**. Přesto je třeba vědět, v jakém měřítku budete tisknout - aby byla nastavena správná velikost textu, velikost kót, hustota šraf a tloušťka čar pro tisk (viz předchozí kapitoly).

Zvolte *Tisk (Print)*, stiskněte <Ctrl+P> a v okně pro tisk *DesignCAD Tisk (DesignCAD print Command)* zkontrolujte, zda jsou jednotky v okénku *Jednotky*

*Jak nejrychleji zvládnout program DesignCAD 3D Max 2020 (v29) CZ / US strana 11 / 51*

*(Units)* shodné s jednotkami výkresu. Pak v první složce - *Oblast (Area)* zrušte zaškrtnutí u volby *M*ěř*ítko p*ř*izp*ů*sobit papíru (Fit to Paper)* a vyberte *<sup>M</sup>*ěř*ítko (Scale)* z nabídky. Údaj lze zadat i jako desetinné číslo. Toto je **měřítko pro tisk**.

Dále nastavíte správnou tiskárnu, velikost papíru, jeho natočení a můžete se přesvědčit poklepem na tlačítko *Náhled (Preview)*, zda je vše podle vašich představ.

V záložce *Typ (Type)* případně zaškrtněte Č*ernobílý tisk (Print as Black and White)* pokud nestojíte o to, aby ČB tiskárna tiskla v odstínech šedi, ale opravdu konstantně černě.

Dole pod záložkami můžete zatrhnout, zda chcete *Tisknout pouze vybrané (Print Selection Only)* a *Po*č*et kopií (Copies)*.

Zkontrolujte nastavení vlastností tiskárny. … a můžete tisknout.

## Nastavení značky průměru pro kótování.

Postupem času zjistíte, že v DC není jednoduché napsat a vložit znak průměru. Je to jediný znak, se kterým má česká znaková sada potíže. Pro nastavení tohoto znaku v textu, nebo předpony pro kótu jsou 3 možnosti označení průměru:

1) Nejjednodušší je smířit se s tím, že budete označovat průměr jako D (stejně jako poloměr R). Jednoduché nastavení a platné pro všechny fonty naší CE znakové sady. Doporučuji. Ale strojaři se s tím patrně nesmíří ….

2) Místo D chtějí mít standardní znak Ø přeškrtnutého kolečka. Celé roky bylo možné používat písmeno Ř, které tvůrci české sady použili pro tento standardní znak průměru. Ale současné Windows si s tím už neporadí ani v jiných programech. Je třeba v případě průměru nastavit Západní znakovou sadu a místo Ř bude Ø. Ale po uložení, vypnutí DesignCADu a novém spuštění bude ve výkresu opět Ř. Výhodou je, že tento postup platí pro všechny fonty. (Nebo EN klávesnice a Alt+0216 = Ø).

3) Nainstalujete si speciální font Simplex3 (CZ), který byl vyroben jako tenký a úzký font pro DesignCAD a respektuje i označení průměru. Do nastavení předpony kóty průměru zadáte zkratku Alt+0238, aby se zobrazil znak î. Ten se po vložení do výkresu změní na Ø a zůstane tak navždy. Platí to však jen u tohoto fontu. Simplex3 naleznete na DCinfoCD (dříve CD\_2) a přidáte ho standardním způsobem mezi ostatní písma Windows.

## Nastavení cest pro umístění souborů.

Pro jednoduchou a rychlou práci se soubory, knihovnami, panely nástrojů … vám doporučuji jejich nastavení. Stiskněte klávesu <Q> a v okně **Možnosti** (Options) zvolte záložku *Umíst*ě*ní soubor*ů *(File Locations)*. Po stisknutí volby *Zm*ě*nit (Change)* zvolte cesty k předvoleným adresářům pro výkresy, obrázky, knihovny symbolů, AVI, import a export … ostatní můžete ponechat.

Nezapomeňte vše uložit volbou *Uložit jako implicitní (Save as Default)*.

*Následující t*ř*i tabulky pat*ř*í k p*ř*edchozímu popisu nastavení výšky textu <sup>a</sup> kóty, tlouš*ť*ky* č*ar a m*ěř*ítka* č*ar a šrafování.*

*Jak nejrychleji zvládnout program DesignCAD 3D Max 2020 (v29) CZ / US strana 12 / 51*

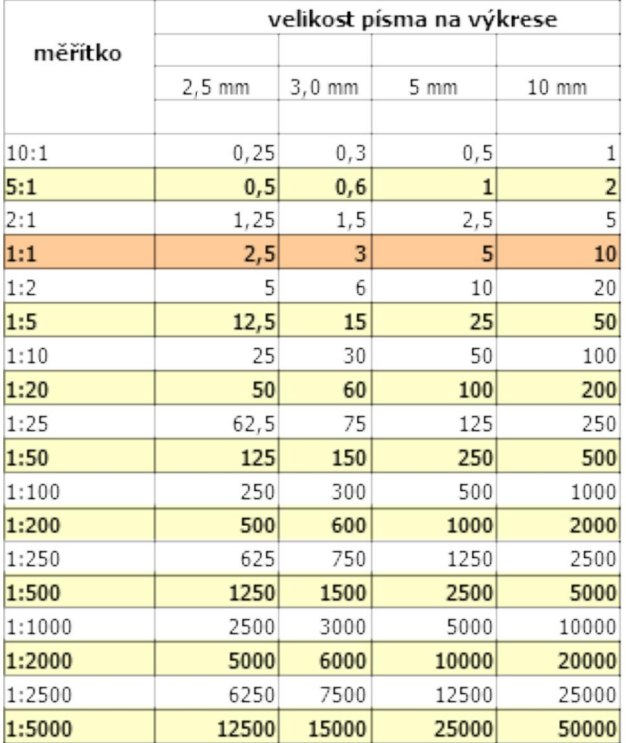

## Tabulka 1 > VÝŠKA TEXTU / KÓTY

Hodnoty v červeném řádku odpovídají skutečnosti, měřítku 1:1.

Hodnoty v blízkosti tohoto měřítka spíše využívají projektanti strojaři, vyšší hodnoty spíše projektanti stavaři (1:50).

## Obecně platí:

Hodnoty v tabulce nad 1, tedy větší 2x, 5x, 10x než 1 se pro potřebu tisku právě tolikrát (2x, 5x, 10x) zmenšují (touto hodnotou se dělí).

Naopak pro měřítka menší než 1. tedy menší 2x, 10x, 50x než 1 se pro potřebu tisku právě tolikrát (2x, 10x, 50x) zvětšují (touto hodnotou se násobí).

Tak získáte hodnoty, které nejsou uvedené v tabulce.

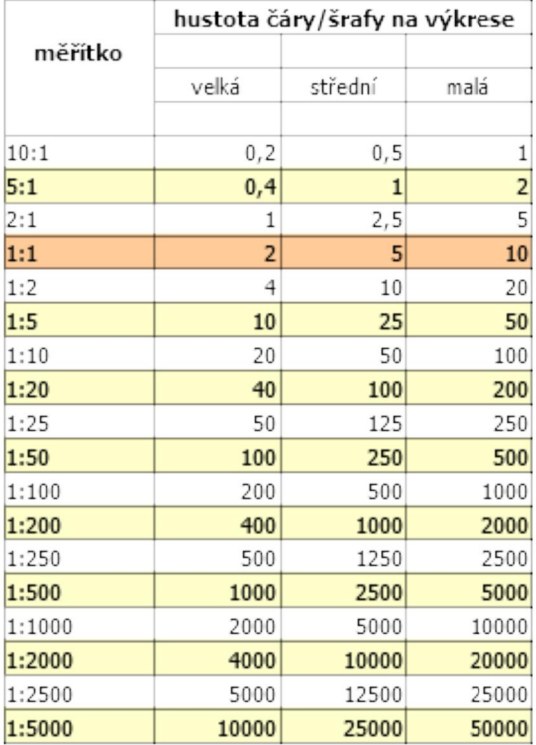

## Tabulka 2 > MĚŘÍTKO ČÁRY / ŠRAFY

Hodnoty v červeném řádku odpovídají skutečnosti, měřítku 1:1.

Hodnoty v blízkosti tohoto měřítka spíše využívají projektanti strojaři, vyšší hodnoty spíše projektanti stavaři (1:50).

## Obecně platí:

Hodnoty v tabulce nad 1, tedy větší 2x, 5x, 10x než 1 se pro potřebu tisku právě tolikrát (2x, 5x, 10x) zmenšují (touto hodnotou se dělí).

Naopak pro měřítka menší než 1, tedy menší 2x, 10x, 50x než 1 se pro potřebu tisku právě tolikrát (2x, 10x, 50x) zvětšují (touto hodnotou se násobí).

Tak získáte hodnoty, které nejsou uvedené v tabulce.

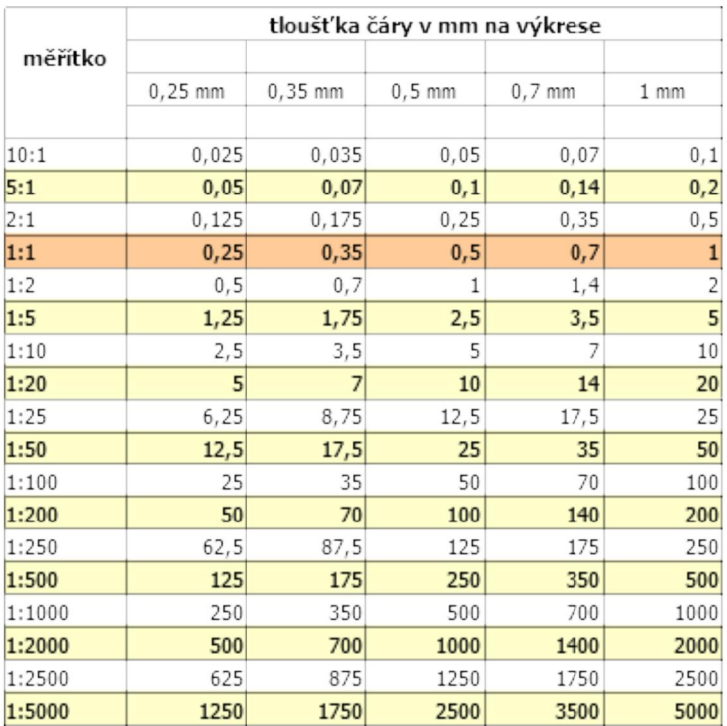

## Tabulka 3 > TLOUŠŤKA ČÁRY

Hodnoty v červeném řádku odpovídají skutečnosti, měřítku 1:1.

Hodnoty v blízkosti tohoto měřítka spíše využívají projektanti strojaři, vyšší hodnoty spíše projektanti stavaři (1:50).

## Obecně platí:

Hodnoty v tabulce nad 1, tedy větší 2x, 5x, 10x než 1 se pro potřebu tisku právě tolikrát (2x, 5x, 10x) zmenšují (touto hodnotou se dělí).

Naopak pro měřítka menší než 1, tedy menší 2x, 10x, 50x než 1 se pro potřebu tisku právě tolikrát (2x, 10x, 50x) zvětšují (touto hodnotou se násobí).

Tak získáte hodnoty, které nejsou uvedené v tabulce.

# **4) PRINCIP OVLÁDÁNÍ DesignCADu**

Otevřete brožurku DesignCADTM 3D MAX (společná pro verzi Express) z DCinfoCD na straně [6], kde začíná kapitola Použití DesignCADu. V hranatých závorkách [] jsou čísla stran této brožurky, v lomených závorkách <> klávesová zkratka příkazu.

#### **Kreslící obrazovka.**

[6-10] Seznamte se s kreslící obrazovkou a funkcí všech pracovních lišt. Jednotlivé lišty je možné zapínat a vypínat podle vaší potřeby (<Q> = **Možnosti** > okno **Zobrazení Zobrazit/Skrýt**). Například *Lištu dvojité* č*áry (Double Line Bar)*, *Panel pohledu (View Toolbox)*, *Panel materiál*ů *(Material Toolbox)* a *Pravítka (Ruler)* nyní nepotřebujete. Nutná je naopak nabídka čar a hladin (vrstev).

#### **Vyvolání příkazů.**

[10-18] Důležité je znát možnosti zadání příkazů (z menu, z lišty, klávesovou zkratkou), ale hlavně vědět to, že se nejprve zahájí povel (příkaz) a pak se postupně zadáváním bodů pomocí myši (nebo z klávesnice) příkaz provádí podle postupu daného povelu. Zde je důležité vědět, že **po zadání příkazu se šipka kurzoru na pracovní ploše změní v malý křížek (+)**, takže vždy víte, jestli jste ještě v režimu příkazu. Stiskem klávesy <Esc> příkazu opustíte a on se neprovede, je ukončen – křížek je opět nahrazen šipkou. Pokud bylo v rámci povelu provedeno více kroků, je třeba klávesu <Esc> stisknout tolikrát, dokud se křížek kurzoru nezmění na šipku.

**Lišta** *Hlavní panel nástroj*ů *(Main Toolbar)* nabízí zdánlivě jen pár ikonek. Každá ikona ale zastupuje jen jeden ze sady podobných povelů. Podržením levého tlačítka myši se nabídka rozbalí (kružnice, kótování...) a vy posunem kurzoru vyberete požadovaný příkaz. Přitom stále držíte stisknuté LTM. Až ho pustíte, příkaz bude vybrán a můžete ho provádět. Naposled použitý příkaz zůstane v nabídce jako první. Opakování povelu docílíte dvojklikem na ikonku příkazu – zvolená ikona zůstane promáčknutá. Zrušení výběru je možné volbou jiného příkazu, nebo klávesou <Esc>.

#### **Pohybování ve výkresu, nastavení bodů.**

[19-22] Důležitá část, v níž se dozvíte o ovládání DC pomocí myši a klávesnice.

Upozorňuji na možnost využít myš s kolečkem. **Otáčení kolečka** myši pohybuje výkresem. Pouhé otáčení kolečka provádí posun ve **svislém směru**; kolečko + <Shift> ve **vodorovném směru**; kolečko + <Ctrl> provádí **přiblížení**; kolečko + <Ctrl+Shift> posun v **předozadním směru ve 3D**. Stisk kolečka funguje stejně jako střední tlačítko a to má u DesignCADu funkci potvrzovací klávesy <Enter>.

**Body** tvoří základ všech kreslících příkazů. Příkaz se provádí zadáváním bodů v určitém sledu. Existuje celá řada možností, jakým způsobem ty body zadáte. Body nejčastěji zadáváte obecně v místě kurzoru levým tlačítkem myši, případně klávesou <Insert> a nebo potřebujete zadat bod na nejbližším bodu konstrukce - *Na bod (Gravity)*, nyní pravým tlačítkem myši, nebo klávesou <.> *… P*ř*ibližte se k bodu konstrukce <sup>a</sup> klikn*ě*te - kurzor sko*č*í <sup>a</sup> zachytí se - zadá nový bod na tom p*ů*vodním.* Dále lze body zadat pomocí lišty *Panel zachycení (Snap Toolbox)*, či z menu, případně klávesovou zkratkou. **Vzdálenost bodů** určíme odečtením na liště souřadnic, nebo zadáme číselně pomocí příkazů *Bod relativn*ě, případně *Bod relativn*ě. *(>> strana 30)*

*Jak nejrychleji zvládnout program DesignCAD 3D Max 2020 (v29) CZ / US strana 16 / 51*

#### **Lišta souřadnic.**

[22] Na stránce je vidět lišta souřadnic, jak ji naleznete v DesignCADu bezprostředně po instalaci. V mém nastavení jsou úmyslně zobrazeny jen přírůstky DX, DY, DZ a ne absolutní hodnoty, délky a úhly. Pracují tak, že každým zadáním bodu při kreslení se souřadnice vynulují a já v liště vidím, o kolik a kam se posouvám. Mohu zadávat vzdálenosti i číselně (příkazem *Bod relativn*ě), ale toto je osvědčená a rychlá metoda. **Doporučuji pracovat v rastru s nastavením optimální velikostí kroků skrytého rastru** a načíst si z DCinfoCD lištu "KROKY RASTRU DC.dct".

#### **Jednotky pro měření.**

[24-26] Nastavení nemá žádný podstatný význam. Slouží jednak pro vaši informaci, ale hlavně k snadnému přepočtu - převedení celé kresby na jiné jednotky a k definování v jakých jednotkách chcete načítat symboly nebo slučovat kresby.

#### **Kreslení v měřítku.**

[26-27] Uvedený text v originálu brožurky ignorujte – je zbytečně složitý. Základní pravidlo - vše **kreslete ve stejných jednotkách** (máme nastaveny mm) a **vždy ve skutečné velikosti, tedy 1:1**. Měřítko řešíte vlastně až před tiskem. Ale měli byste vědět něco o velikosti textu, tloušťce a měřítku čar právě s ohledem na měřítko při tisku. O tom je ale psáno jinde (kapitola 3).

#### **Tisk v měřítku.**

[27-29] Uvedený text v originál brožurky ignorujte – je zbytečně složitý. Až budete chtít tisknout, stiskněte <Ctrl+P>, zrušte zaškrtnutou volbu *M*ěř*ítko p*ř*izp*ů*sobit papíru* a vyberte hodnotu měřítka. Volbou *Náhled (Preview)* si ověříte, zda se váš výkres vejde na zvolený papír zvoleného tiskového zařízení. Ostatní volby jsou jasné, podrobněji popsané v Referenčním manuálu (Print - Tisk).

#### **Výběr objektů.**

[29-31] Naopak čtěte velmi pozorně - jedná se o další velmi důležitou část. Jakmile něco nakreslíte, přijde později čas to změnit či upravit, …. posunout, kopírovat, otočit, zrcadlit, smazat, zvětšit ... Ale napřed musíte danou část výkresu vybrat. Používá se myš (+ kliknutí myší, nebo tažením oblasti) a také klávesy <Shift> a <Ctrl>. Zkuste vybrat různé části výkresu všemi možnostmi. A také přidávat a ubírat prvky z výběru. A to ještě existuje volba *Filtr výb*ě*ru (Selection Filter)*, kterou vyvoláte zkratkou <Shift+F>.

Některé povely umožní provést příkaz pouze s vybranými objekty – entitami. To je velmi důležitá vlastnost. Hodí se např. Pro povel *Protáhnout oblast (Stretch)*, ale i pro tisk … pouze části kresby (pouze vybraného).

#### **Použití manipulačních bodů výběru.**

[32] Vybraným prvkům (části konstrukce) je vhodné přidělit jeden až dva *Manipula*č*ní body výb*ě*ru (Selection Handles)* <Ctrl+H> **zadáním pomocí pravého tlačítkem myši** a vybrané části pak třeba kopírovat (klávesa <N>), posouvat (klávesa <M>), rotovat (klávesa <R>), zrcadlit (klávesa </>) … přesně a rychle opětovným zadáním nové polohy manipulačních bodů (pravým tlačítkem myši).

#### **Další informace - Info panel.**

[33-34] Okno *Info panelu* vyvoláte dvojklikem v blízkosti nějakého prvku na obrazovce, nebo jeho vybráním a následně volbou zkratky <Ctrl+I>. V okně Info panelu vidíte všechny vlastnosti vybraného prvku - barvu, typ čáry, číslo hladiny, rozměr, plochu ... . Tyto a další hodnoty a vlastnosti **zde můžete měnit**. Buď vybráním z nabídky, nebo změnou údaje v příslušném políčku. Zaklikáním v prázdném prostoru pracovní plochy se Info panel vypne.

#### **Barvy a materiál.**

[35-40] Dozvíte se, jak a kde se mění barvy, ale spíše je třeba si uvědomit, že **pro různé části konstrukce výkresu je vhodné volit jinou barvu**. Nejen že se ve výkresu lépe vyznáte, ale hlavně se dá později podle barvy vybírat a měnit vlastnost té které konstrukce. Když budete mít vše černé, můžete mít problémy. Před tiskem pak **můžete zvolit volbu černého tisku**, aniž by se změnily barvy ve výkrese v počítači.

Zabývat se materiálem není v začátcích nutné. To je vše.

### **Princip práce s DesignCADem.**

**Abyste mohli vyprojektovat zakázku v DesignCADu, doporučuji postupně a pečlivě absolvovat tyto 3 KROKY.**

KROK 1. Pochopit a zafixovat si princip práce s DesignCADem. Důležité je znát:

> všechny způsoby zadávání bodů

> všechny způsoby vybírání prvků nebo části kresby

> použití příkazu *Manipula*č*ní body výb*ě*ru (Selection Handles)* <Ctrl+H>

Kombinaci těchto tří znalostí v celé jejich škále možností pak využíváte při každém povelu. Toto je první a základní krok - pochopit princip konání povelů.

KROK 2. Seznámit se s vhodnými příkazy (následující kapitola 5). Naučit se je jeden po druhém podle Referenčního manuálu (podrobný popis příkazů) a využívat přitom KROK 1. Zatím se nesnažte projektovat, jen zaznamenat možnosti příkazu!

KROK 3. Pokud jste zvládli předchozí dva kroky, zkuste využít dosažených znalostí k projektování. Hledáte vhodnou kombinaci příkazů pro snadné a přesné vytváření požadované konstrukce.

Tady je nejlepší čas domluvit si se mnou školení, které je možné uskutečnit i přes Internet. Pokud budete znát dobře první dva kroky budete se už učit snadno, rychle a mohu vám poradit po telefonu či přes Internet.

Veškeré informace a pomocný SW jsou na vašem DCinfoCD v části 09\_WebServis.

### **Kontaktní údaje:**

Ing. Petr Falek, mobil O<sup>2</sup> > +420 602 148 754, také přes **Viber**, **WhatsApp** Skype > falek\_petr: E-mail > [falek@designcad.cz](mailto:falek@designcad.cz)

*Zbývající* č*ást p*ř*íru*č*ky je sou*č*ástí* č*ty*ř*hodinového školení, nebo za úhradu ve formátu PDF, p*ř*ípadn*ě *tišt*ě*ná viz. platný ceník na [http://www.designcad.cz\)](http://www.designcad.cz)*

*Jak nejrychleji zvládnout program DesignCAD 3D Max 2020 (v29) CZ / US strana 18 / 51*

modelem a deformuje se podle toho, odkud se na něj díváte. Stal se součástí modelu. Tento text je pak označován jako 3D Text.

> Využívá se pro nápisy na modelu … v takovém případě lze text rozbít příkazem z menu **Úpravy** > **Upravit vybrané** … > **Konverze** > Rozložit na vektory (Vector Convert) na vektory a následnými kroky vytvořit prostorové písmo.

> Vybrané čáry celého textu příkazem *Spojit* č*áry (Combine Lines)* <B>, aby tvořily jednu čáru. Čáry převést příkazem *Vytvo*ř*it plochu (Make Plane)* na plochu a příkazem *Vytažení (Extrude)* <X> dát písmu hloubku. Velmi efektní.

#### **Kóta lineární** - Dimension [128]

> Nejčastěji se kótuje příkazem této jednoduché kóty. Snadno se vynáší zadáním 2. bodu při zapnuté volbě *Automaticky (Automatic)* se nakreslí ve správné rovině.

> Kóta je stejně jako 3D Text umístěna v rovině zadané 2. bodem a zůstane tak, i když otáčíte modelem v libovolném směru. Tedy otáčí se s modelem a deformuje se podle toho, odkud se na něj díváte. Stává se součástí modelu.

> Pokud potřebujete mít kresbu modelu s kótami a popisem, natočte model tak, aby bylo vidět, co má být vidět, ale také s ohledem na čitelnost kótování ve všech třech rovinách.

> Takový okótovaný model (skříňka, krb, …) nepopisujte hned, ale uložte model příkazem *Uložit jako (Save As..)* s těmito zatrženými volbami *Uložit jako 2-D projekci (Save 2-D Projection)*; *Odstranit neviditelné hrany (With Hidden Line Removal)*; *Odstranit duplicitní hrany (Enable Hidden Line Cleanup)*. Nyní okótovanou 2D kresbu 3D modelu popíšete příkazy *Šipka s textem (Pullout)* a *Text <sup>v</sup> kruhu (Ballon)*.

### Tisk modelu:

> zobrazený model se natočí do požadované polohy, která nejlépe vystihuje náš záměr a teprve pak zvolíme známý příkaz pro tisk …

#### **Tisk** - Print <Ctrl+P> [307]

> ať už je váš zobrazený model vystínovaný nebo se skrytými hranami, pro vlastní tisk musíte tyto vlastnosti opět nastavit v dialogovém okně **DesignCAD Tisk** (DesignCAD Print Command), na záložce **Typ** (Type) vyberte *Drátový model (Wire Frame)*, *Hrubé stínování (Quick Shade)*, *Hladké stínování (Smooth Shade)*, *Skrýt neviditelné hrany (Hide)*.

> Vyzkoušejte si všechny možné kombinace s využitím voleb jako *Vyhladit pomocí OpenGL (Shade Image with OpenGL)*, *Použít pr*ů*hlednost (Enable transparency)*, *Použít zamlžení (Enable fogging)*, *Použít mlhu na pozadí (Apply fogto background)*. Doporučuji tisk na High Resultion Paper (papír s vysokým rozlišením).

> nezapomeňte na výše zmíněné převedení 3D modelu do 2D kresby, doplnit 2D stafáž (stromy, postavy, vozidla ...) a vytisknout levnou černobílou "perokresbu" na obyčejný papír na běžné tiskárně.

*Jak nejrychleji zvládnout program DesignCAD 3D Max 2020 (v29) CZ / US strana 43 / 51*

## **7) KRESLENÍ - několik pokynů pro začátek 2D**

**Nejdříve je třeba příkaz (povel) zadat** - pak se teprve vykonává. Obráceně to lze taky, ale tento postup je lepší, protože se vám vše vykresluje pružnou čárou a nabízí OnLine nápovědu .. česky na lince vlevo dole pod pracovní plochou.

**Povely se vybírají** z textového rozbalovacího menu v horní liště - u některých vidíte klávesové zkratky. Někdy je lepší použít právě ty zkratky (dají se předefinovat), ale ideální je vybírat povely z ikonové lišty zvané "hlavní panel nástrojů". Je také rozbalovací, když stisknete levé tlačítko myši, držíte ho a vybíráte posunem kurzoru. Když tlačítko pustíte, už vykonáváte zvolený povel – šipka kurzoru se mění na křížek.

**Povel provádíte postupným zadáváním bodů** a to pomocí levého nebo pravého tlačítka myši. Levé tlačítko (LTM) zadá bod obecně pod kurzorem, (PTM) pravé "skočí" na nejbližší bod (je třeba kurzor ke zmíněnému bodu posunout) a tam zadá nový bod právě kreslené konstrukce. Body se zadávají i jinými příkazy a ty všechny MUSÍTE ZNÁT!

Někdy se **povel vyčerpáním všech možností ukončí** sám (kružnice - klávesa <O>), jindy **musíte stisknout** <Enter>, aby se povel ukončil (lomená čára - klávesa <V>). Jako Enter je vhodné používat střední tlačítko (kolečko) myši (STM).

**Pokud jste provedli nastavení podle mne** - měli byste se při posunu kurzoru zadaného povelu pohybovat v rastru - po 50 jednotkách (mm). To jde i směrovými klávesami po 1000 a při současně stisknuté klávese <Shift> po 50. Rastr se zapíná a vypíná klávesou <G>. Změny velikosti kroku rastru se provedou pomocí uživatelské lišty KROKY RASTRU, které se nachází na CD a již si musíte nastavit.

**V liště souřadnic sledujete vzdálenost**, jakou jste s kurzorem urazili. Dívejte se na ty označení DX, DY tzv. relativní - po zdání bodu **měříte přírůstek od nuly**.

**Zkuste si povely** přes klávesu <V> - LOMENÁ ČÁRA, přepínejte se dle potřeby do PRAVOÚHLÉHO REŽIMU klávesou <H>. Kreslete jen tak a klikejte (LTM) a (PTM), později zkuste odměřovat sledováním a hlídáním údajů v liště souřadnic.

**Zkuste** KRUŽNICE pomocí klávesy <O> (zadejte dva body; střed a poloměr). **Zkuste** ROVNOBĚŽKY pomocí <F2> číselně, nebo <=> graficky.

**Důležité je VYBÍRÁNÍ části kresby** - BEZ ZADÁNÍ POVELU stiskněte levé tlačítko myši, držte ho stisknuté a posouvejte kurzor šikmo stranou. Vytváří se pružný obdélník. CO JE V OBDÉLNÍKU - SE VYBERE. Pusťte tlačítko a část kresby, která byla celá v obdélníku výběru se vybrala a je fialová ! Vybírat lze i jinými způsoby a ty všechny MUSÍTE ZNÁT!

S vybranými prvky se teprve provádí **veškeré změny a úkony**. Můžete SMAZAT pomocí <Delete>, POSUNOUT pomocí klávesy <M>, KOPÍROVAT pomocí klávesy <N>, ZRCADLIT pomocí kláves </>, OTOČIT pomocí klávesy <R>.

**Aby byla manipulace s částí kresby přesná**, musíte ji posouvat, kopírovat, otáčet, zrcadlit .. a pod. pomocí "manipulačních bodů". Ten zadáte dvojstiskem kláves <Ctrl+H>. Zadávají se jeden až dva body myší.

Předchozí stránka bylo jen stručné připomenutí. Pokud se vám nedaří, jak byste si představovali, odkážu vás nyní na příručky, které jsem uvedl na titulní stránce.

Ve formátu PDF na DCinfoCD, v části 02 Dokumenty / PDF je starší česká příručka *Uživatelský manuál pro DCAD 3000*. Z hlavní nabídky spustíte podružnou nabídku 8) "Spuštění nabídky instalací ..." a kliknete odkaz 2, který otevře Uživatelský manuál DC 3000 CZ, který se kromě úvodní instalace (přeskočte jí) snaží ukázat jednoduché konstrukční postupy:

### *Práce <sup>s</sup> výkresy; Vytvo*ř*ení výkresu; Základní kreslící p*ř*íkazy; Kreslení jednoduchých objekt*ů *ve 2D módu; Kreslení podložky; Kreslení 2D plánu domu; ...*

… a pak následuje výuka ve 3D režimu, který zmíním v následující kapitole.

**Důležité!** Odmyslete si nesmyslné zadávání hodnot vzdáleností v absolutních souřadnicích. Držte se mých rad – pracujte v optimálně nataveném rastru a délky sledujte na *Lišt*ě *sou*ř*adnic (Coordinate Bar)*, nebo je zadejte povelem *Bod relativn*ě *(Point Relative)*. Časem bych rád vytvořil vlastní publikaci tohoto zaměření.

Druhou příručkou je *Getting Started Guide*, současná příručka DesignCAD pro začínající, která vám vysvětluje nejzákladnější postupy.

Připomínám, že *Reference manual* (**Dcad2020.pdf** , Uživatelský manuál pro DesignCAD 2020 v29, str. 676 anglický), naleznete také jako příkaz "**Nápověda přes internet..(EN)"** v Nápovědě programu DC přístupný jako html stránka na webu IMSI a tu si lze pomocí Googlu snadno přeložit! Využijte toho.

A nakonec upozorňuji na stránku Rozdíly mezi verzemi na našem webu, která upozorňuje na novinky přidávané postupně do novějších verzí programu. Vybrané novinky jsou pak popsány v dokumentu NOVINKY\_DC. Jsou to, z mého pohledu, důležité změny a příkazy (například. "**Tisk sekce**"). Určitě se s nimi seznamte.

Pokud vám to nepůjde, poradím vám.

Sepište problémy, dotazy a pošlete:

E-mail na [info@designcad.cz](mailto:info@designcad.cz),

zavolejte O2 +420 **602 148 754**, nebo Viber, WhatsApp

nebo mne kontaktujte přes Skype (**falek\_petr**).

**Kdykoliv! :-)**

Přeji Vám hodně úspěchů, Petr Falek. Prachatice, listopad 2020

*Jak nejrychleji zvládnout program DesignCAD 3D Max 2020 (v29) CZ / US strana 45 / 51*